關於"多邊形計算"外掛程式

## 介紹

多邊形計算是一個在ARCHICAD模型中幫助控制3D多邊形數量的ARCHICAD 21外掛程式。如 果由於專案的規模或計算機有限的物理內存使得3D模型的大小成為建模決策時要考慮的最 關鍵因素時,這個工具將非常有效。多邊形計算可以顯示由元素類型(墻、板、門、窗、 物件,等等)所編組的3D多邊形數量以及它們與整個模型大小比較的百分比。該外掛程式 還允許修改專案中圖庫部件的3D細節級別。

新的"多邊形計算"面板可以在**視窗>面板**選單啟動。

# 如何使用"多邊形計算"的外掛程式

成功安裝後,從**視窗>面板**開啟多邊形計算面板。這個面板同其他 ARCHICAD 21面板一樣可 以拖動和調整大小。

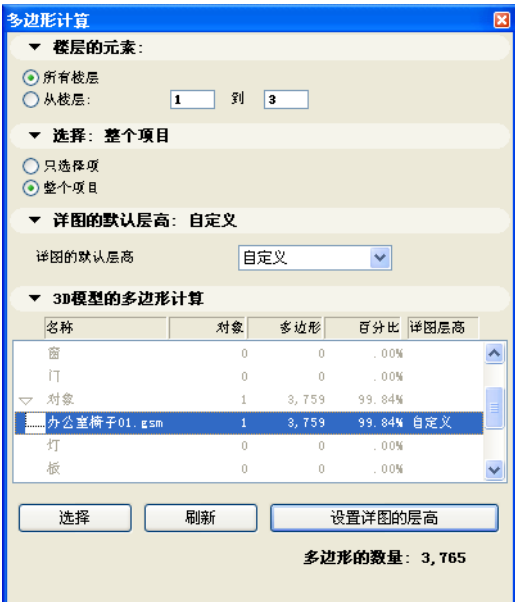

### 功能

#### 1。要計算的元素

- 可以在多邊形計算面板頭兩個標籤頁的列表中,控制要計算的元素:
- 樓層的元素標籤頁對已給出樓層範圍的多邊形計算提供了選項
- 在選擇標籤頁上的只**選擇項**單選按鈕,允許只計算實際選擇範圍內的模型元素

#### 2。預設細節級別

多邊形計算可以修改實際專案中某些圖庫部件的細節級別(LOD)。圖庫部件的細節級別可 以在3D 模型多邊形計算 列表中單獨調整,也可以通過預設細節級別 面板進行統一設定。 如果要使用"模型細節級別"面板中的"預設"設定選項, 那麼在"3D 模型多邊形計 算"面板中圖庫構件的細節級別也必須設定為預設。在下面閱讀更多關於它的訊息。

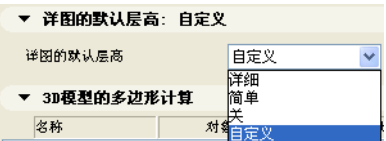

#### 3。3D模型的多邊形計算

這個列表顯示了關於實際開啟模型的3D多邊形計算的基本訊息。虛擬建築模型的元素按類 型(墻、板、門、窗)編組。通過點擊靠近元素類型名稱(僅對門、窗和物件)的擴展按 鈕,也可以逐一列出圖庫部件。

- 第一列 (名稱)關示了AC元素的類型。
- 第二列 (物件) 指出, 在AC檔案中放置了多少個已給定元素類型的實例。
- 多邊形從給出的元素類型中,顯示在3D模型所生成的3D多邊形數量
- 元素的多邊形使用率可以通過第四列的百分比來查看
- 細節級別字段只應用於圖庫部件(門、窗和物件),它有下面的值:詳細、簡單、關 閉、自定義、預設。更多的詳細訊息,參見設定細節級別的描述。

在"3D模型多邊形計算"面板的列表中的模型元素可以使用**選擇** 按鈕,同時平面中選 中這些元素。為了減少模型中的多邊形數量,稍後可以刪除或修改這些項。

3D模型的多邊形計算列表可隨時用刷新按鈕重新計算。

設定細節級別按鈕允許修改列表上所選圖庫部件的細節級別。用按住shift鍵的方式,可以 選擇多個圖庫部件。按下設定細節級別按鈕將開啟一個對話框,可以在對話框中選擇選定物 件所需的細節級別。下列選項可用:詳細、簡單、關閉、自定義、預設。

ARCHICAD圖庫中的大多數物件都包括帶有詳細、簡單和關閉表示選項的3D細節級別參數。 設定細節級別功能允許在這些值之間進行切換。如果多個相同圖庫部件的實例被選中,並且 它們的細節等級值不同,則指示自定義值。

預設選項在活動狀態下,所選物件的細節等級可以從預設細節級別標籤頁中設定(見上)。 如果需要再次修改這些元素的細節等級,則不必在列表上選擇它們,可以直接用預設細節級 別選項對它們進行修改。

### 局限

- 1。列表中標記屬於熱連結模塊的物件。可以修改這些元素的模型細節等級, 但是這些修改 不會影響到這些圖庫構件,當然多邊形的數量也會根據元素的實際模型細節等級設定進 行計算。
- 2。在工作空間不包含的團隊工作專案中的物件適用同樣的限制。
- 3。會注意到,如果在物件參數列表中獲得必需的參數,則只能修改圖庫部件的細節等級。 這些參數的變量名和值應如下所示,列示在多邊形計算檔案中。

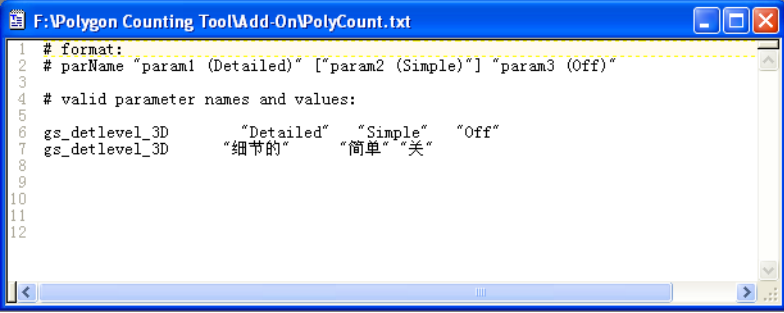

### 免責聲明:

軟件"照其原樣"提供給你,並且你承認它可能包含錯誤, GRAPHISOFT拒絕任何類型的 擔保或債務責任。